# MANUAL DE USUARIO

DE LA PLATAFORMA ITeC COMMUNITY

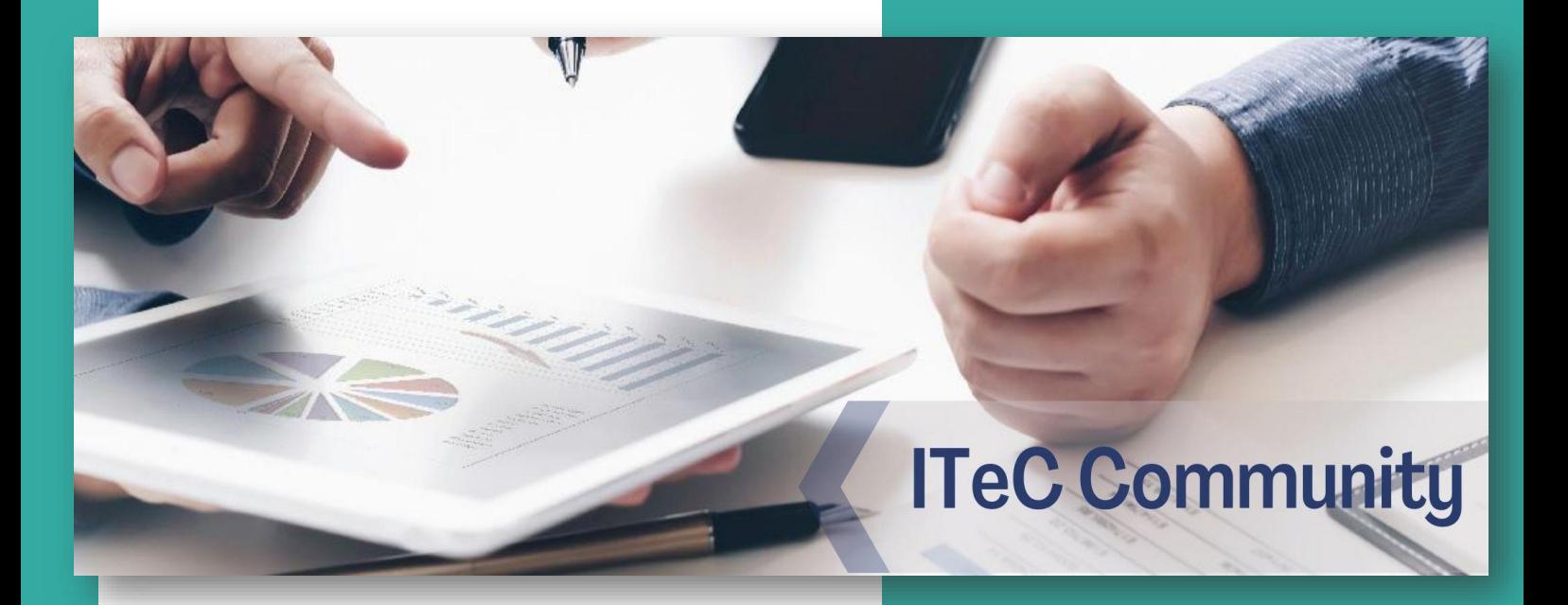

### OBJETO

El objeto de este manual es servir de orientación y ayudar a los usuarios de la comunidad ITeC en el manejo eficiente de la plataforma y todas sus posibilidades.

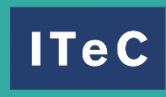

**Instituto de** Tecnología de la Construcción de Cataluña

### **Contenido**

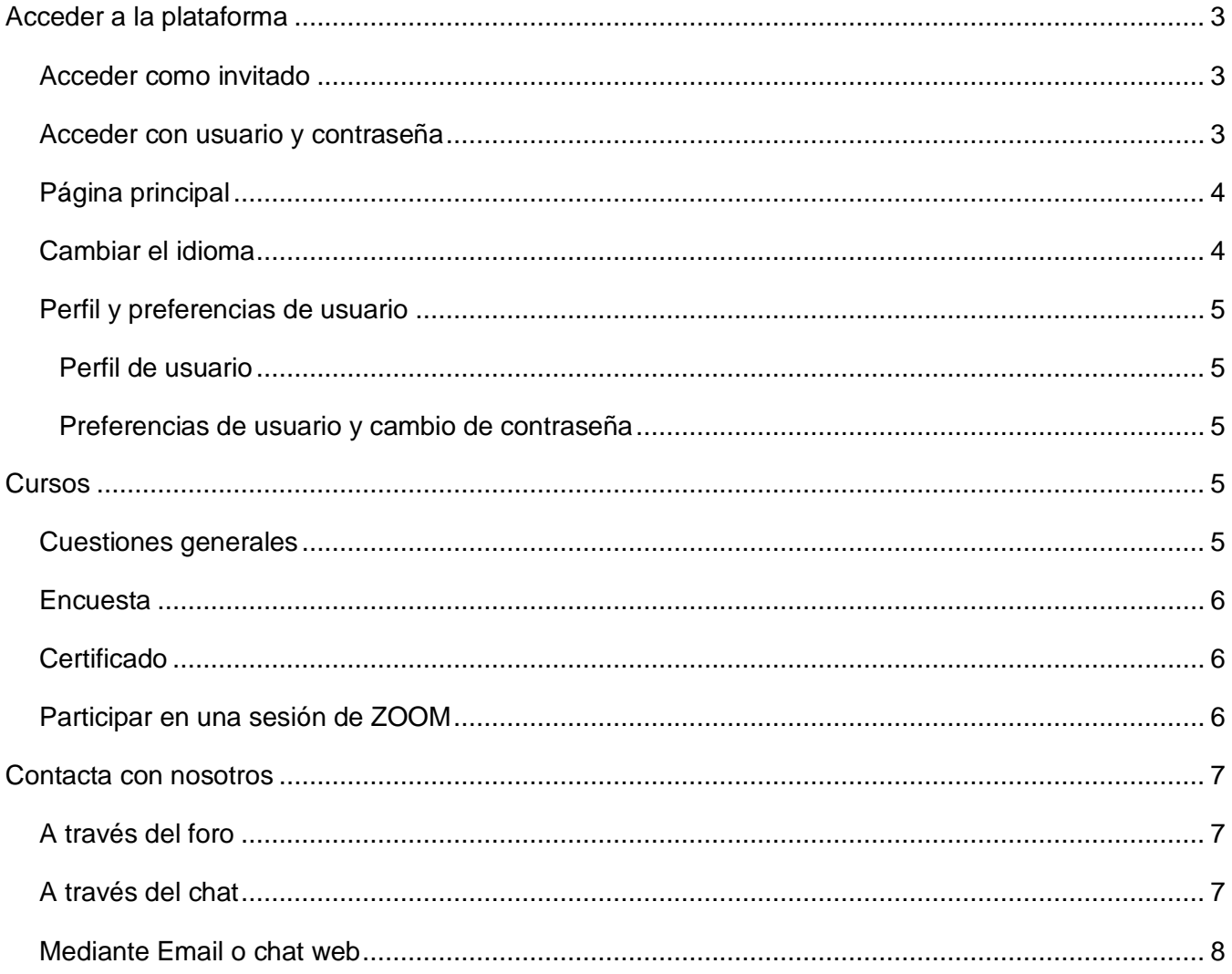

## <span id="page-2-0"></span>Acceder a la plataforma

### <span id="page-2-1"></span>**Acceder como invitado**

Puedes acceder al Aula virtual y navegar por ella sin la necesidad de disponer de usuario y contraseña. Para ello inicia sesión como invitado colocado en la parte derecha del navegador.

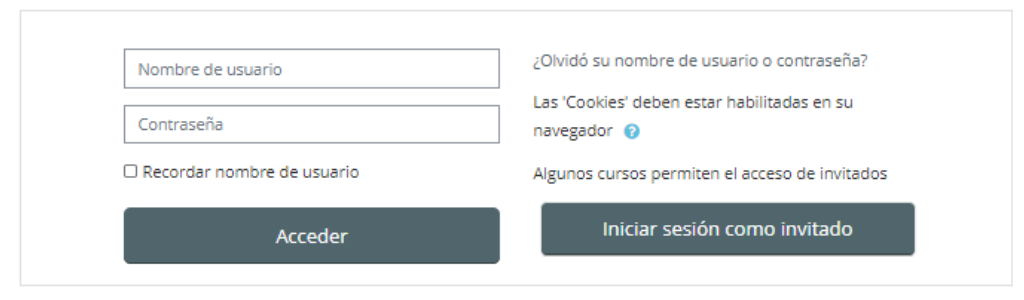

### <span id="page-2-2"></span>**Acceder con usuario y contraseña**

Si dispones de usuario y contraseña los pasos que deberás seguir para acceder a la plataforma son:

- Entrar en la URL de [ITeC Community.](https://cursos.itec.cat/)

- Hacer clic en Entrar, situado en la parte superior derecha de la pantalla.

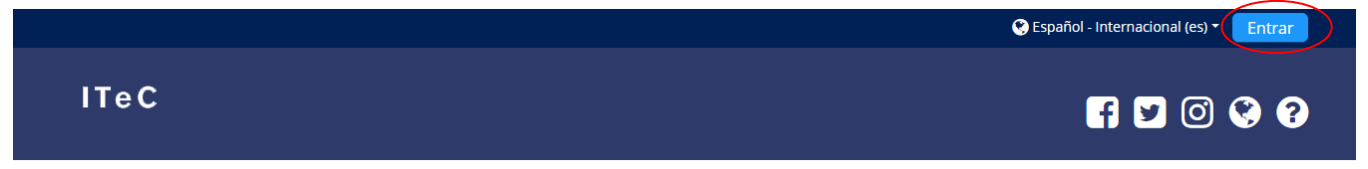

- Rellenar los campos, nombre de usuario y contraseña. Recuerda que el nombre de usuario no corresponde con el email que hayas facilitado, si no con él nombre que te hayamos facilitado anteriormente.

- Listo, ya puedes acceder a tus cursos. En caso de olvidar nombre de usuario o contraseña ponte en contacto con nuestro equipo de soporte técnico y formación.

SUPORT@ITEC.CAT

### <span id="page-3-0"></span>**Página principal**

Lo primero que se puede observar en la página principal de la plataforma es la barra de navegación con la cual podrás acceder a tu área personal, ver los próximos eventos como sesiones de zoom de tus cursos, acceder a tus cursos personales o volver a la Home.

A Inicio **O** Área personal entos Mis Cursos Decultar bloques

Además, podrás ocultar/mostrar bloques o expandir/contraer la pantalla.

A continuación, aparecerán los cursos en los que estás matriculado/a y seguidamente encontrarás una lista de los disponibles en ITeC, para más información sobre estos puedes acceder por medio de la tienda.

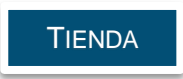

### <span id="page-3-1"></span>**Cambiar el idioma**

Puedes cambiar el idioma de Moodle a través de dos métodos.

• Puedes cambiar el idioma en la parte superior derecha, en el desplegable de idiomas.

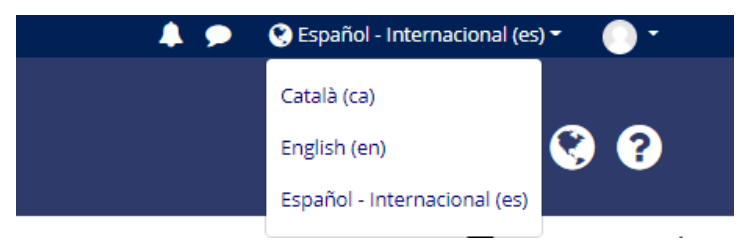

• Por otro lado, puedes elegir dentro del perfil de usuario tu idioma de preferencia, para ello, acceder al perfil en la parte superior derecha, hacer clic en preferencias, cuenta de usuario y finalmente idioma preferido.

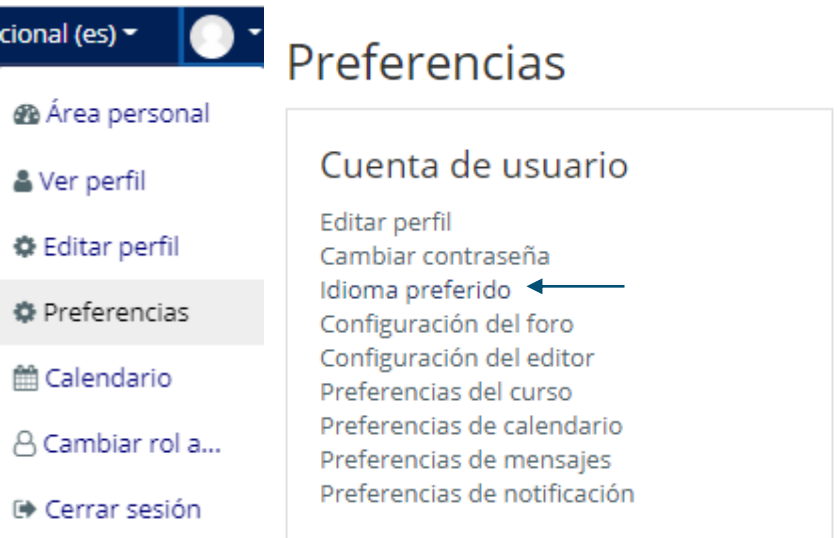

### <span id="page-4-0"></span>**Perfil y preferencias de usuario**

#### <span id="page-4-1"></span>Perfil de usuario

La Plataforma Moodle permite que cada usuario publique una breve información personal

sobre sí mismo, así como también añadir una fotografía al perfil.

Puedes acceder al perfil de usuario haciendo clic en el icono situado en la parte superior derecha de la pantalla.

 $\blacktriangle$   $\blacktriangleright$ 

C Español - Internacional (es)

#### <span id="page-4-2"></span>Preferencias de usuario y cambio de contraseña

Dentro de preferencias de usuario puedes cambiar tanto el idioma preferido, como la privacidad y las notificaciones.

Además, puedes cambiar la contraseña desde las preferencias de la cuenta de usuario. Recuerda que la contraseña ha de tener al menos 8 carácter(es), 1 dígito(s), 1 minúscula(s), 1 mayúscula(s) y 1 carácter(es) no alfanuméricos como \*, -, o #

Por ejemplo: 2021-Marzo

## <span id="page-4-3"></span>**Cursos**

### <span id="page-4-4"></span>**Cuestiones generales**

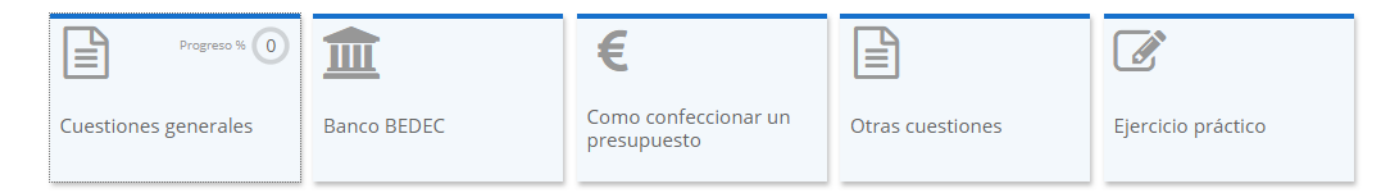

Los cursos están divididos por bloques, cada curso dispone de diferentes bloques según este lo requiera. En todos los cursos aparecerán dos foros de subscripción automática en los que podréis por una parte informaros, con el foro de avisos y noticias, o preguntar dudas o participar en un debate, con el foro.

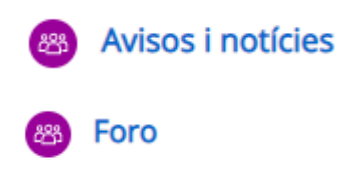

### <span id="page-5-0"></span>**Encuesta**

Un bloque común en todos los cursos es el de Encuesta. En él podrás darnos tu opinión sobre el curso una vez lo hayas finalizado. Es muy importante para nosotros que respondas las encuestas para poder mejorar nuestras formaciones y ofrecerte cada día una mejor formación.

### <span id="page-5-1"></span>**Certificado**

En algunos cursos, el certificado de asistencia se encontrará disponible al concluirlo. Para su obtención has de haber **participado en el 80% de las actividades y realizado la encuesta de satisfacción.**  Para acceder al certificado deberás entrar al curso y clicar en el apartado *Certificado*.

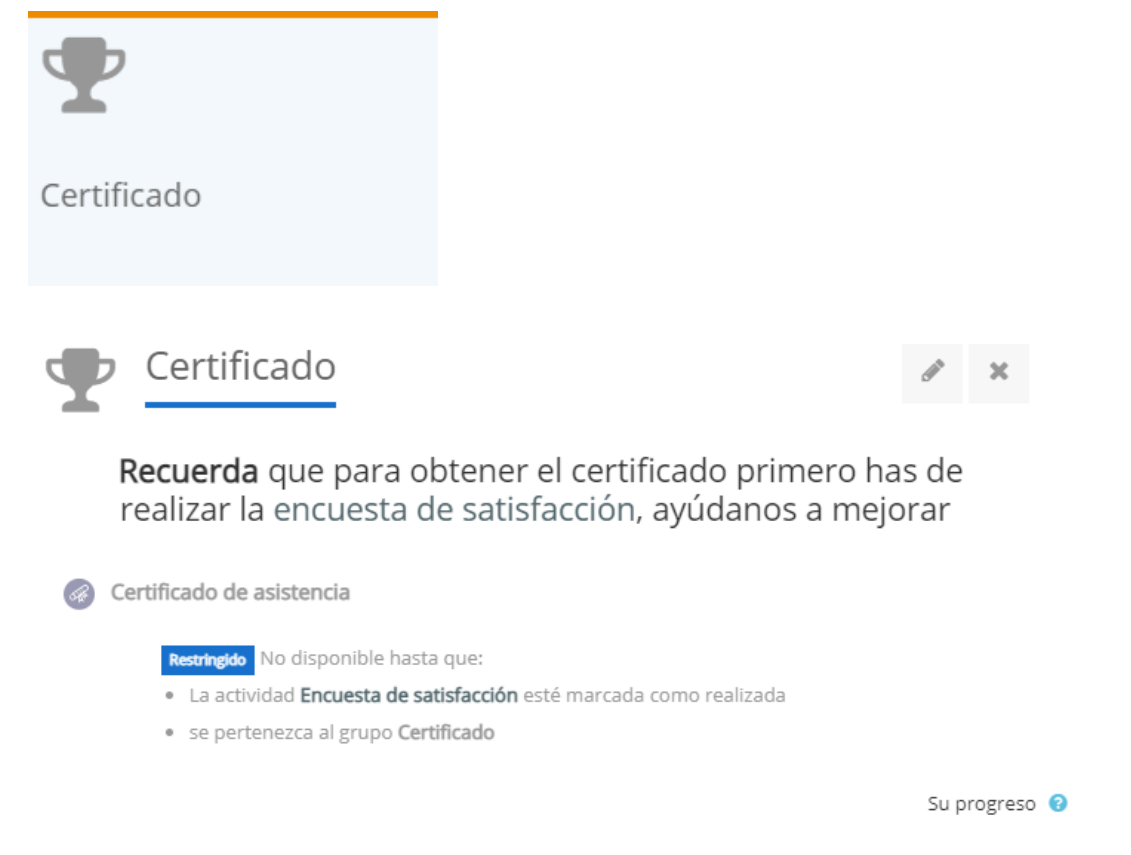

### <span id="page-5-2"></span>**Participar en una sesión de ZOOM**

Una de las aplicaciones que utilizamos en la realización de cursos online es ZOOM. El módulo del curso se encontrará disponible desde el primer día. Puedes acceder a ella y ver algunas características de la videoconferencia como fecha, duración, etc. En el momento de la realización del curso, deberás abrir la actividad i clicar en **iniciar reunión**.

**Módulo y reunión ejemplo**:

3a sesión IPD - 15 de febrero

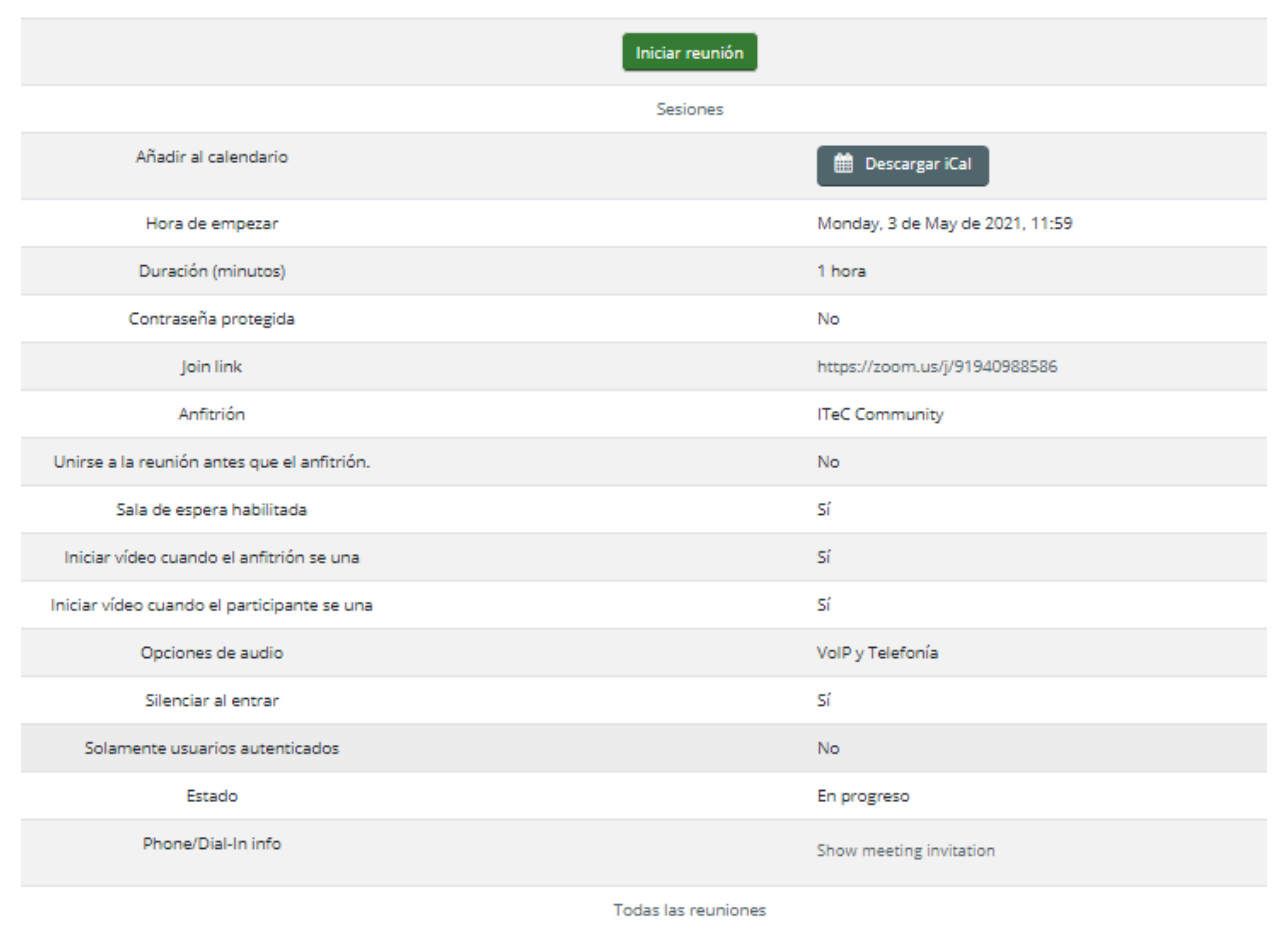

Al finalizar el curso, en algunos casos, podrás volver a ver el vídeo de la materia en el módulo pertinente.

## <span id="page-6-0"></span>Contacta con nosotros

### <span id="page-6-1"></span>**A través del foro**

Puedes contactar con nosotros a través del foro de dudas que encontrarás en la [página principal](#page-4-4) del curso.

### <span id="page-6-2"></span>**A través del chat**

Puedes comunicarte con nosotros a través del chat de Moodle que encontraras en la parte superior derecha de la pantalla.

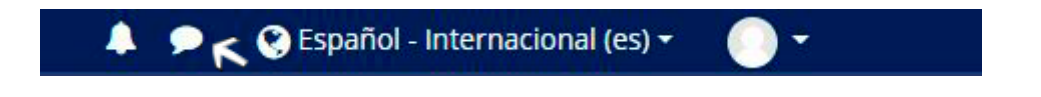

### <span id="page-7-0"></span>**Mediante Email o chat web**

A través del mail o mediante el chat de la web que encontrarás en el apartado soporte y formación.

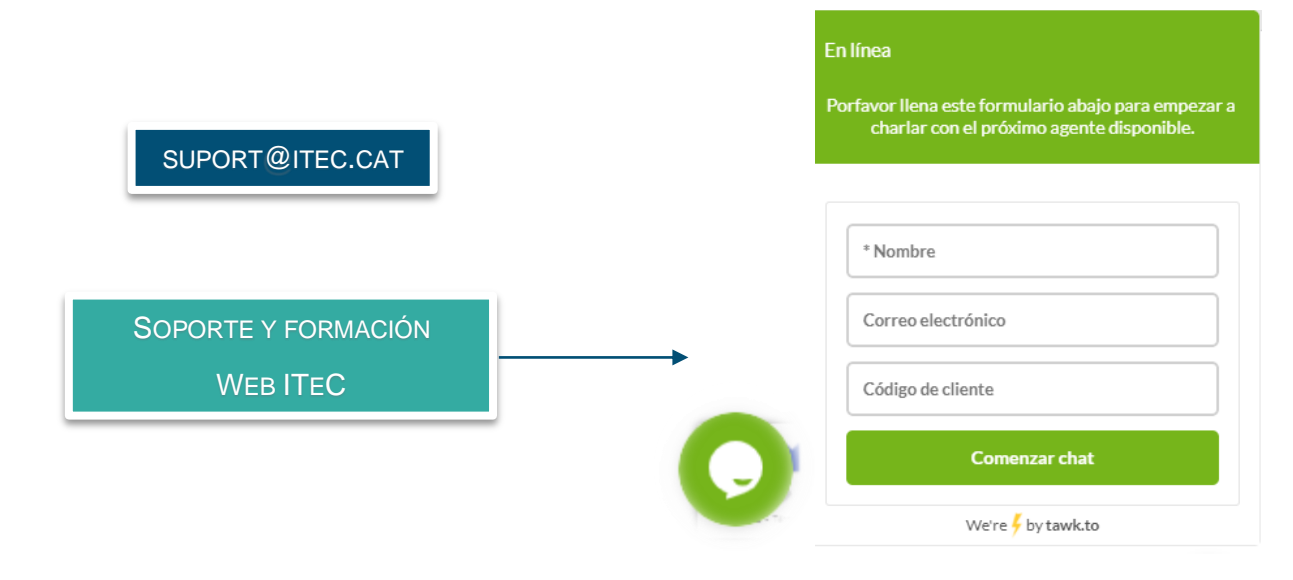

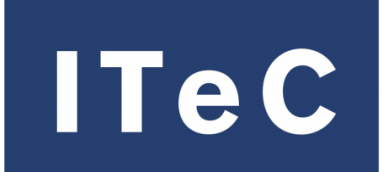

Instituto de Tecnología de la Construcción de Cataluña